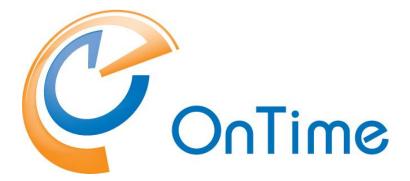

# for Microsoft

**Upgrade Manual** OnTime<sup>®</sup> for Microsoft version 6.1.x

**Revision 1** 

On Time is a registered community trademark (#004918124). The trademark is registered with the Trade Marks and Designs Registration Office of the European Union.

On Time is a registered Japanese trademark (#5569584). The trademark is registered with the Japan Patent Office

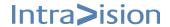

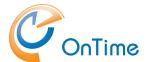

# OnTime® for Microsoft

# **Upgrade Manual**

The main audience for this manual is Microsoft administrators with proper experience in Windows Server and Exchange on-premise / Office 365 administration. We expect that the reader of this manual is no stranger to the Microsoft environment.

# **Table of Contents**

| Upgrade OnTime for Microsoft                  |    |
|-----------------------------------------------|----|
| SSL considerations                            |    |
| ADFS considerations                           | 3  |
| Catering considerations                       | 3  |
| Flyway database tool                          | 4  |
| Tomcat server                                 | 4  |
| Upgrade process                               | 5  |
| Quick upgrade                                 |    |
| Custom upgrade                                | 10 |
| Upgrade from OnTime ver. 5.0.x and later      |    |
| Reinstall OnTime services:                    |    |
| Pollarity                                     |    |
| Catering                                      |    |
| Visitor                                       |    |
| OnTime Admin Center                           | 17 |
| Database Setup                                | 17 |
| SSL certificates for the OnTime Tomcat Server | 18 |
| SSL certificates for the OnTime Auth Service  | 21 |
| Pick up the new version of OnTime             | 23 |
| Domain considerations                         | 24 |
| Office 365 configuration, Authentication      | 25 |
| Registering OnTime in 'Microsoft Entra ID'    | 26 |
| Teams considerations                          |    |
| Roll back                                     | 30 |
| Final test                                    | 32 |
| OnTime Client Web Desktop                     |    |
| OnTime Client Web Mobile                      | 32 |

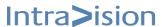

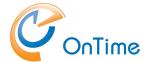

# **Upgrade OnTime for Microsoft**

# SSL considerations

If your current OnTime server is configured for SSL, a certificate is required for your Tomcat server. This is a change compared to the OnTime versions from before version 3.7.

# Note: Self signed OnTime server certificates are not supported.

The process of generating certificate files for the Tomcat server is described in the section **SSL certificates for the OnTime Tomcat Server**.

Before OnTime version 3.7 there was a component, the 'OnTimeMS URL Forwarder' service. This service has been omitted in OnTime version 3.7.

**Note:** If you use authentication the method 'HTTP(S) Domain (SSO)', it relies on the 'OnTimeMS Auth' service.

**Note:** If you have configured a reverse proxy server for external access, please review the current version of 'Installation & Configuration Guide OnTime® for Microsoft'.

The authentication method 'HTTP(S) Domain (SSO)' is not supported through a reverse proxy server.

# **ADFS** considerations

If your OnTime Authentication method is ADFS, please review the setup in the current version of 'Installation & Configuration Guide OnTime® for Microsoft'. The OnTime backend software was changed from OnTime ver. 4.1.7 onwards.

Now the ADFS authentication is handled by port 443 and not port 9443.

The Windows service 'OnTimeMS ACS' is now obsolete.

# Catering considerations

If you have 'Catering Manager', please check all 'Menu Items' with serving, as serving has been split into rooms and locations.

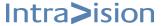

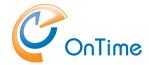

# Flyway database tool

An OnTime tool called 'otdbupdate.cmd' is used to install and update databases. This tool is powered by the 'open source' tool 'Flyway'.

# Tomcat server

In the OnTime for Microsoft version 4.3 the Tomcat server is version 9

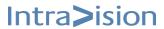

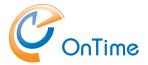

# **Upgrade process**

Upgrade of OnTime from earlier versions preserves users and admin settings. The upgrade is possible from the versions OnTime MS 1.1.x and newer.

The main tasks necessary to do to upgrade an OnTime for MS installation from a previous release:

Upgrade the OnTime Windows services and 'Apache Tomcat for OnTime' Upgrade the OnTime database; this upgrade process is dependent on your installation of the SQL server, quick or custom upgrade.

The 'quick upgrade' is with an SQL Server installed on the same server as the rest of the OnTime application. An additional prerequisite is that the 'Database Name' and 'Username' fields are blank in the 'OnTime Admin Center's Database section'.

The 'custom upgrade' is with more details where the SQL Server is installed differently, or even external to the OnTime server.

Please check your current OnTime version – and make a note of it:

In the OnTime client Web Desktop – Settings/About

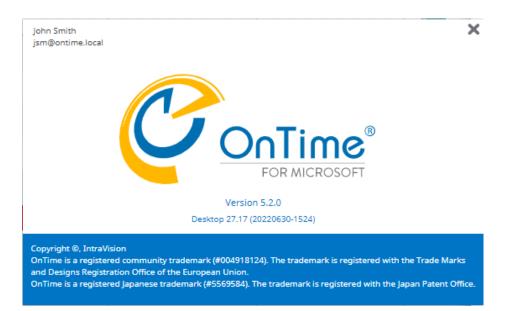

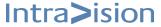

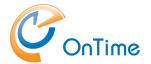

Alternatively, in the Admin client - Settings/About

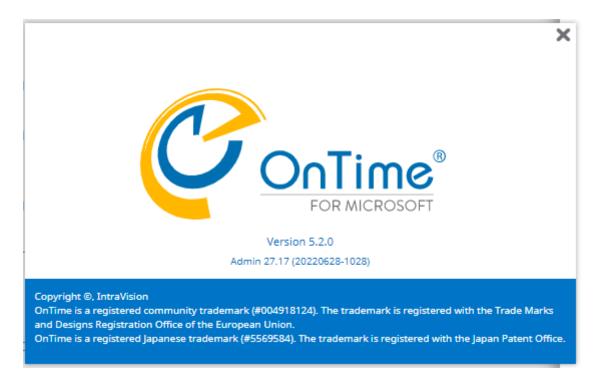

# Quick upgrade

#### Prerequisite:

This process requires that the 'MS SQL Server' is installed locally, on the same server as the rest of OnTime and the database name and username fields are blank (integrated Security=true;)

**Note:** The upgrade process requires at least OnTime ver. 5.0 - if you have an older version of OnTime you must contact OnTime support: https://ontimesuite.com/en/ms/support/support

At the OnTime server - extract the new OnTimeMS-x.x.zip file to a temporary location, where x.x is the new version.

Move the OnTimeMS.x.x folder to 'C:\Program Files\IntraVision\' - the recommended path. The 'x's reflects the current version release.

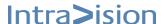

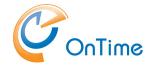

| me                         | Date modified    | Туре             | Size  |
|----------------------------|------------------|------------------|-------|
| admintoken                 | 06-06-2023 10:36 | File folder      |       |
| catering                   | 24-05-2023 11:34 | File folder      |       |
| cmd                        | 06-06-2023 10:36 | File folder      |       |
| jdk                        | 06-06-2023 10:36 | File folder      |       |
| ontime.ms.acs              | 06-06-2023 10:36 | File folder      |       |
| ontime.ms.auth             | 06-06-2023 10:36 | File folder      |       |
| otdbupdate                 | 06-06-2023 10:36 | File folder      |       |
| outlook-add-in             | 06-06-2023 10:36 | File folder      |       |
| outlook-catering-add-in    | 06-06-2023 10:36 | File folder      |       |
| outlook-poll-add-in        | 06-06-2023 10:36 | File folder      |       |
| pollarity                  | 06-06-2023 10:36 | File folder      |       |
| programdata                | 06-06-2023 10:36 | File folder      |       |
| scripts                    | 06-06-2023 10:36 | File folder      |       |
| sqlserver                  | 06-06-2023 10:36 | File folder      |       |
| teams                      | 06-06-2023 10:36 | File folder      |       |
| teams_rail                 | 06-06-2023 10:36 | File folder      |       |
| tomcat                     | 06-06-2023 10:37 | File folder      |       |
| visitor                    | 24-05-2023 11:34 | File folder      |       |
| command.cmd                | 24-05-2023 11:34 | Windows Comma    | 1 KB  |
| install.cmd                | 24-05-2023 11:34 | Windows Comma    | 1 KB  |
| Office365TomcatRestart.zip | 24-05-2023 11:34 | Compressed (zipp | 12 KB |
| start-catering.cmd         | 24-05-2023 11:34 | Windows Comma    | 1 KB  |
| start-pollarity.cmd        | 24-05-2023 11:34 | Windows Comma    | 1 KB  |
| start-visitor.cmd          | 24-05-2023 11:34 | Windows Comma    | 1 KB  |
| stop-catering.cmd          | 24-05-2023 11:34 | Windows Comma    | 1 KB  |
| stop-pollarity.cmd         | 24-05-2023 11:34 | Windows Comma    | 1 KB  |
| stop-visitor.cmd           | 24-05-2023 11:34 | Windows Comma    | 1 KB  |
| uninstall.cmd              | 24-05-2023 11:34 | Windows Comma    | 1 KB  |
| upgrade.cmd                | 24-05-2023 11:34 | Windows Comma    | 1 KB  |
| upgrade.log                | 24-05-2023 11:35 | Text Document    | 56 KB |

In the File Explorer – change the path to the 'old! – version' of OnTime, jump to the folder:

C:\Program Files\IntraVision\OnTimeMS-y.y

Run the command 'uninstall.cmd' as administrator. You will be prompted for 'Press any key to continue . . .' several times.

Jump to the new version:

C:\Program Files\IntraVision\OnTimeMS-x.x

Run the command 'upgrade.cmd' as administrator.

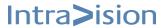

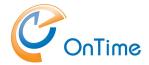

Running this upgrade command will do the following:

- Ask the question of where to backup your current OnTime database
- Create tables if necessary
- Transfer the data from your current version if necessary
- Enable Integrated Security for the database
- Install OnTime Auth Service and start it
- Make a backup of your current database, press 'y' to accept the backuppath
- Install the Tomcat service, and start it
- Upgrade the database if necessary
- Create a database for Pollarity if necessary
- Upgrade the Pollarity database if necessary
- Note: Pollarity has an optional licence.
- Create a database for Catering if necessary
- Upgrade the Catering database if necessary
- Note: Catering has an optional licence.
- Create a database for Visitor if necessary
- Upgrade the Visitor database if necessary
- Note: Visitor has an optional licence.

A log file 'upgrade-from-x.x.log' is created from the upgrade.

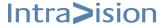

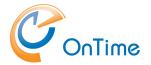

In a browser open the OnTime Admin Center.

## https://ontime.example.com:8443/ontimegcms/admin

Note: Please insert your relevant URL instead of 'ontime.example.com'.

In "OnTime Admin Center" click "Dashboard" to check the OnTime application.

Click "Global Settings/Backend"

Check under section "Authentication" that the right method is selected.

If Custom=http(s)://+ is present, then select the proper method from the drop-down menu.

If you are upgrading from before version 2.8, click 'Start' at the five Scheduled Synchronizations in 'Dashboard'.

In case of issue: 'Database is not running'. Review **Database Setup** 

You are now ready to test the use of OnTime – jump to **Final test.** 

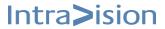

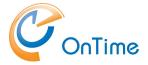

# Custom upgrade

This process is for an MS SQL Server installation that is different from the prerequisites mentioned in the section, **Quick upgrade**, where the SQL server is situated externally to the OnTime server.

It is recommended to take a backup of your OnTime database before the upgrade.

At the OnTime server - extract the new OnTimeMS-x.x.zip file to a temporary location, where x.x is the new version.

Move the OnTimeMS.x.x folder to 'C:\Program Files\IntraVision\' - the recommended path. The 'x's reflects the current version release.

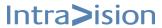

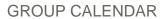

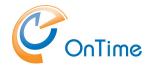

| > This PC > Local Disk (C:) > Program Files > IntraVision > OnTimeMS-x.x > |                  |                  |       |  |
|----------------------------------------------------------------------------|------------------|------------------|-------|--|
| Name                                                                       | Date modified    | Туре             | Size  |  |
| admintoken                                                                 | 06-06-2023 10:36 | File folder      |       |  |
| catering                                                                   | 24-05-2023 11:34 | File folder      |       |  |
| cmd                                                                        | 06-06-2023 10:36 | File folder      |       |  |
| ] jdk                                                                      | 06-06-2023 10:36 | File folder      |       |  |
| ontime.ms.acs                                                              | 06-06-2023 10:36 | File folder      |       |  |
| ontime.ms.auth                                                             | 06-06-2023 10:36 | File folder      |       |  |
| otdbupdate                                                                 | 06-06-2023 10:36 | File folder      |       |  |
| outlook-add-in                                                             | 06-06-2023 10:36 | File folder      |       |  |
| outlook-catering-add-in                                                    | 06-06-2023 10:36 | File folder      |       |  |
| outlook-poll-add-in                                                        | 06-06-2023 10:36 | File folder      |       |  |
| pollarity                                                                  | 06-06-2023 10:36 | File folder      |       |  |
| programdata                                                                | 06-06-2023 10:36 | File folder      |       |  |
| scripts                                                                    | 06-06-2023 10:36 | File folder      |       |  |
| sqlserver                                                                  | 06-06-2023 10:36 | File folder      |       |  |
| , teams                                                                    | 06-06-2023 10:36 | File folder      |       |  |
| teams_rail                                                                 | 06-06-2023 10:36 | File folder      |       |  |
| tomcat                                                                     | 06-06-2023 10:37 | File folder      |       |  |
| visitor                                                                    | 24-05-2023 11:34 | File folder      |       |  |
| command.cmd                                                                | 24-05-2023 11:34 | Windows Comma    | 1 KB  |  |
| install.cmd                                                                | 24-05-2023 11:34 | Windows Comma    | 1 KB  |  |
| Office365TomcatRestart.zip                                                 | 24-05-2023 11:34 | Compressed (zipp | 12 KB |  |
| start-catering.cmd                                                         | 24-05-2023 11:34 | Windows Comma    | 1 KB  |  |
| start-pollarity.cmd                                                        | 24-05-2023 11:34 | Windows Comma    | 1 KB  |  |
| start-visitor.cmd                                                          | 24-05-2023 11:34 | Windows Comma    | 1 KB  |  |
| stop-catering.cmd                                                          | 24-05-2023 11:34 | Windows Comma    | 1 KB  |  |
| stop-pollarity.cmd                                                         | 24-05-2023 11:34 | Windows Comma    | 1 KB  |  |
| stop-visitor.cmd                                                           | 24-05-2023 11:34 | Windows Comma    | 1 KB  |  |
| uninstall.cmd                                                              | 24-05-2023 11:34 | Windows Comma    | 1 KB  |  |
| upgrade.cmd                                                                | 24-05-2023 11:34 | Windows Comma    | 1 KB  |  |
| upgrade.log                                                                | 24-05-2023 11:35 | Text Document    | 56 KB |  |
|                                                                            |                  |                  |       |  |

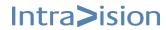

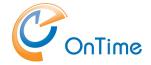

In the File Explorer – change the path to the **old**! version of OnTime, jump to the folder:

C:\Program Files\IntraVision\OnTimeMS-x.x

Run the command 'uninstall.cmd' as administrator.

# **Upgrade from OnTime ver. 5.0.x and later**

**Note:** The upgrade process requires at least OnTime ver. 5.0 - if you have an older version of OnTime, you must contact OnTime support: https://ontimesuite.com/en/ms/support/support

- 1. Create a backup of your OnTime database
- 2. Use the Otdbupdate tool to upgrade the database.
- 3. Ensure that you have a directory C:\SqlServerBackups for running the 'Otdbupdate' database tool.

From the folder C:\Program Files\IntraVision\OnTimeMS-x.x. open a command window as Administrator.

Otdbupdate.cmd requires an environment variable for JAVA\_HOME in your OnTime installation files.

Set the environment variable for JAVA\_HOME by running the command: set JAVA\_HOME=C:\Program Files\IntraVision\OnTimeMS-x.x\jdk

Set the environment variable for Path by running the command: set PATH=%JAVA\_HOME%\bin;%PATH%

Navigate to C:\Program Files\IntraVision\OnTimeMS-x.x

## Run this command, if you are using integratedSecurity:

otdbupdate\otdbupdate.cmd -skipDefaultCallbacks=true
-url=jdbc:sqlserver://localhost:1433;databaseName=ontimems;
encrypt=true;trustServerCertificate=true;integratedSecurity=true migrate

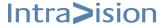

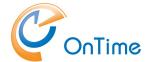

# Run this command, if you are using a specific database user:

otdbupdate\otdbupdate.cmd -skipDefaultCallbacks=true -url=jdbc:sqlserver://localhost:1433;databaseName=ontimems; encrypt=true;trustServerCertificate=true; -user=OnTimeApp -password=xxxx migrate

All in one line!

## **Reinstall OnTime services:**

From the directory C:\Program Files\IntraVision\OnTimeMS-x.x\cmd run the following commands as Administrator:

> apache-tomcat-otd-install.cmd

If you use Windows authentication > ontime.ms.auth-install.cmd

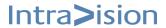

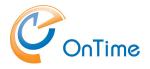

# **Pollarity**

# Update the Pollarity database using 'otdbupdate.cmd'

From the folder C:\Program Files\IntraVision\OnTimeMS-x.x. open a command prompt as administrator.

Otdbupdate.cmd requires an environment variable for JAVA\_HOME in your OnTime installation files.

Set the environment variable for JAVA\_HOME by running the command: set JAVA\_HOME=C:\Program Files\IntraVision\OnTimeMS-x.x\jdk

Navigate to C:\Program Files\IntraVision\OnTimeMS-x.x\pollarity\otdbupdate

Depending of your setup use 'integratedSecurity' or 'SQL server authentication'.:

### Run this command, if you prefer 'integratedSecurity' in your SQL server:

otdbupdate.cmd -skipDefaultCallbacks=true -url=jdbc:sqlserver://localhost:1433;databaseName=pollarity; encrypt=true;trustServerCertificate=true; integratedSecurity=true migrate

#### All in one line!

## This command, if you prefer 'SQL Server authentication':

otdbupdate.cmd -skipDefaultCallbacks=true -url=jdbc:sqlserver://localhost:1433;databaseName=pollarity; encrypt=true;trustServerCertificate=true; -user=OnTimeApp -password=xxxx migrate

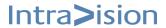

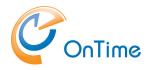

# Catering

# Update the Catering database using 'otdbupdate.cmd'

From the folder C:\Program Files\IntraVision\OnTimeMS-x.x. open a command window as Administrator.

Otdbupdate.cmd requires an environment variable for JAVA\_HOME in your OnTime installation files.

Set the environment variable for JAVA\_HOME by running the command: set JAVA\_HOME=C:\Program Files\IntraVision\OnTimeMS-x.x\jdk

Set the environment variable for Path by running the command: set PATH=%JAVA\_HOME%\bin;%PATH%

Navigate to C:\Program Files\IntraVision\OnTimeMS-x.x\catering\otdbupdate

Depending of your setup use 'integratedSecurity' or 'SQL server authentication'.:

• Run this command, if you prefer 'integratedSecurity' in your SQL server:

otdbupdate.cmd -skipDefaultCallbacks=true -url=jdbc:sqlserver://localhost:1433;databaseName=catering; encrypt=true;trustServerCertificate=true; integratedSecurity=true migrate

All in one line!

• This command, if you prefer 'SQL Server authentication':

otdbupdate.cmd -skipDefaultCallbacks=true -url=jdbc:sqlserver://localhost:1433;databaseName=catering; encrypt=true;trustServerCertificate=true; -user=OnTimeApp -password=xxxx migrate

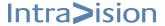

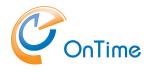

#### **Visitor**

## Update the Visitor database using 'otdbupdate.cmd'

From the folder C:\Program Files\IntraVision\OnTimeMS-x.x. open a command window as Administrator.

Otdbupdate.cmd requires an environment variable for JAVA\_HOME in your OnTime installation files.

Set the environment variable for JAVA\_HOME by running the command: set JAVA\_HOME=C:\Program Files\IntraVision\OnTimeMS-x.x\jdk

Set the environment variable for Path by running the command: set PATH=%JAVA\_HOME%\bin;%PATH%

Navigate to C:\Program Files\IntraVision\OnTimeMS-x.x\visitor\otdbupdate

Depending of your setup use 'integratedSecurity' or 'SQL server authentication'.:

# Run this command, if you prefer 'integratedSecurity' in your SQL server:

otdbupdate.cmd -skipDefaultCallbacks=true -url=jdbc:sqlserver://localhost:1433;databaseName=visitor; encrypt=true;trustServerCertificate=true; integratedSecurity=true migrate

#### All in one line!

## This command, if you prefer 'SQL Server authentication':

otdbupdate.cmd -skipDefaultCallbacks=true -url=jdbc:sqlserver://localhost:1433;databaseName=visitor; encrypt=true;trustServerCertificate=true; -user=OnTimeApp -password=xxxx migrate

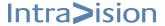

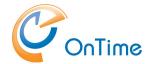

# OnTime Admin Center

Clear your browsers cache, and open the administration URL:

#### https://ontime.example.com:8443/ontimegcms/admin

**Note:** Please insert your relevant URL instead of 'ontime.example.com'.

Administrator: admin (beware of casing, no capitals)

Password: \*\*\*\*\*\* (your password from the OnTime installation phase)

### Reset of password, if it is lost:

In the folder C:\Program Files\IntraVision\OnTimeMS-x.x\cmd - you will find the command 'change-tomcat-password.cmd'. Run it as an administrator to reset the admin password.

# **Database Setup**

Click 'Database'.

If 'Local SQL Server', enter 'localhost' in the 'Server' field.

Tick 'Integrated Security'.

If 'External SQL Server', enter the hostname of the external SQL server in the 'Server' field.

Tick 'Integrated Security'.

Click "Test" in the upper right corner to test the database connection.

Upon the response "OK Connection to database is working" click "Back".

Click Save.

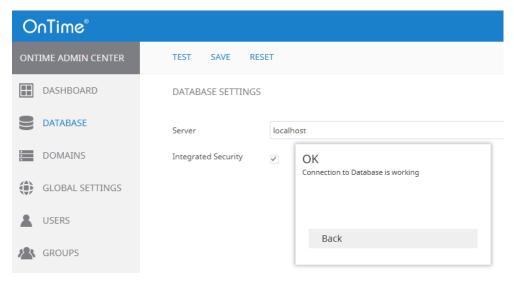

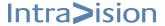

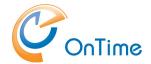

In "OnTime Admin Center", click "Dashboard".

**Note:** When you see the Connection/Database Service "Running" (green), press **F5** to refresh the whole web page from the new database.

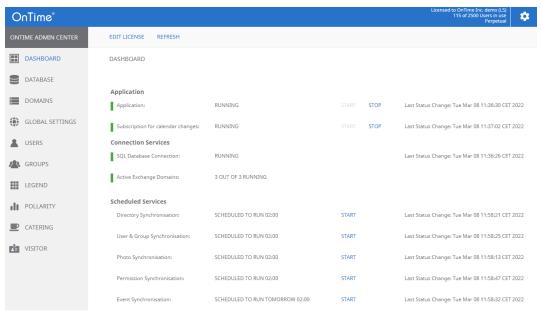

# SSL certificates for the OnTime Tomcat Server

To support secure communication, **https** with the OnTime clients, three certificate files are needed for the Tomcat server.

- 1. ontime-rsa-key.pem
- 2. ontime-rsa-cert.pem
- 3. ontime-rsa-chain.pem

The three files mentioned are in '.pem' format (base64 encoded). The first file contains the servers private key. The second file contains the servers ssl-certificate. The third file contains the signing chain certificates from the 'Root CA' and the 'Intermediate CA'

In the OnTime installation the three files are mentioned in the server.xml file, placed in: C:\Program Files\Intra\Vision\Ontime.x.x\tomcat\conf\

Depending on the system where you obtained the SSL certificate you might get the SSL certificate as a .pfx or .p12 (pkcs12 format) file for the OnTime server.

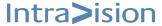

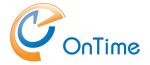

Generate the OnTime .pem files from the certificate file: Install the OpenSSL 'command line' tool

- may be downloaded from <a href="https://sourceforge.net/projects/openssl/">https://sourceforge.net/projects/openssl/</a>
- Retrieve the private key:

#### C:\OpenSSL-Win32\bin\temp>

..\openssl pkcs12 -nodes -nocerts -in certs.pfx -out private.pem

If you have not made an openssl.cfg file, you will see a warning, not important. Enter Import Password: \*\*\*\*\* (Enter)

A private password protected .pem file is generated with the private key.

2. Remove the password from the private.pem file:

```
C:\OpenSSL-Win32\bin\temp>
..\openssl rsa -in private.pem -out ontime-rsa-key.pem
```

The OnTime-rsa-key.pem file contains the private key without a password.

#### Example:

```
----BEGIN RSA PRIVATE KEY----
```

MIIEowIBAAKCAQEAi451sXhcxMMBUf96S5kS9ZHHLmMECAzkOJtTK14o3FnbMWMz RlunTVL0VibOxdBraVfyEY2DbiBnwamHtBx6PEXVmk48AtohoMUWRajW6xQXZ/xa 7oGd6zwnkau9ns04AFXPKfLf2YfD/MbevtU6xhbXKWsjq6kAeQSMF6BbrumJ5uTx 6XTZSnS+z2NL+FmFuwdjnjAlJRbTFgYSII1094K2pleY3XAz5HUbxK9QsvPmfi9I D/NRmM4sdFYVUxqJxgUju6vY9XRqGids3KcpenQ4R++AJwn5yckIyQAp32ern5vn HDVuqvYnxeV0n4hEe9o2267RhS4NKkQHjsd8/wIDAQABAoIBAH2650XwjoOmvHXH

Retrieve the server's certificate:

```
C:\OpenSSL-Win32\bin\temp>
```

..\openssl pkcs12 -in certs.pfx -clcerts -nokeys -out ontime-rsa-cert.pem

#### Option:

Depending on the certificate supplier you may get this file as 'ssl\_certificate.crt'. Rename it to 'ontime-rsa-cert.pem'

#### Example:

```
----BEGIN CERTIFICATE----
```

MIIGLzCCBRegAwIBAgIQCEyplwG8D7vWyBkyjLso6DANBgkqhkiG9w0BAQsFADBe
MQswCQYDVQQGEwJVUzEVMBMGA1UEChMMRGlnaUNlcnQgSW5jMRkwFwYDVQQLExB3
d3cuZGlnaWNlcnQuY29tMR0wGwYDVQQDExRSYXBpZFNTTCBSU0EgQ0EgMjAxODAe
Fw0xOTA0MDEwMDAwMDBaFw0yMTAzMzExMjAwMDBaMBgxFjAUBgNVBAMMDSoub250
aWllMDEuZGswggEiMA0GCSqGSIb3DQEBAQUAA4IBDwAwggEKAoIBAQCLjnWxeFzE

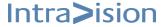

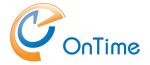

3. Extract the certificate chain, in the command prompt:

C:\OpenSSL-Win32\bin\temp>

..\openssl pkcs12 -nokeys -in certs.pfx -out ontime-rsa-chain.pem

An ontime-rsa-chain.pem file is generated with the certificate chain, Root CA and Intermediate CA, base64 encoded.

## Option:

If you copy this file into a .crt extension - you may double-click/Open the file to check your 'Certification Path'.

4. The three OnTime .pem files are placed in the folder as referenced in the server.xml file:

C:\ProgramData\IntraVision\OnTimeGCMS\keys\

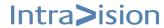

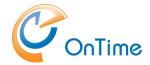

# SSL certificates for the OnTime Auth Service

If SSL (https) communication is required for the OnTimeMS Auth service, you must install a certificate at the Windows server.

Acquire an SSL certificate pfx or p12 (pkcs12 format) file for the OnTime server.

 Open a command prompt in administrator mode: Run >certlm

- to open the Microsoft Certificates application for 'Local Computer'.

Right-click 'Personal', choose 'All Tasks\Import'. Click 'Next'.

Browse for your SSL certificate file, searching in – Personal Information Exchange (\*.pfx,\*.p12) files – click 'Open' – click 'Next'.

Enter the password for your SSL certificate file, click 'Next' and click 'Finish'. Upon the message 'The Import was successful' – click 'OK'.

Check the imported certificates – click 'Personal/Certificates' in the Certificates application.

2. Acquire the thumbprint of the certificate.

Expand 'Certificates' - 'Personal' - 'Certificates'.

Open the certificate for your server.

Choose details – and thumbprint.

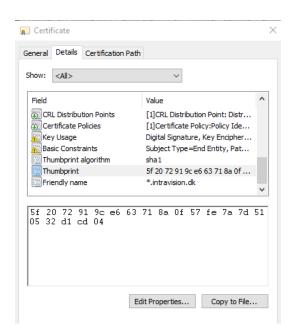

Copy the thumbprint characters into a text editor fx. Notepad.

Remove the spaces in between the characters.

Copy the characters to the clipboard for use as 'certhash' in the next section.

3. Open a command prompt in administrator mode:

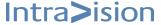

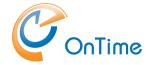

Run 'netsh' with parameters, substitute the value of 'certhash' with your own value. The 'appid' is just a dummy value (needed).

Note: Run the following three lines as one line in the command prompt:

```
netsh http add sslcert ipport=0.0.0.0:443
certhash=5f2072919ce663718a0f57fe7a7d510532d1cd04
appid={00112233-4455-6677-8899-AABBCCDDEEFF}
```

and also these three lines as one line in the command prompt::

```
netsh http add sslcert ipport=0.0.0.0:9443
certhash=5f2072919ce663718a0f57fe7a7d510532d1cd04
appid={00112233-4455-6677-8899-AABBCCDDEEFF}
```

### The response text should show:

SSL Certificate successfully added

At this stage, you have enabled the SSL communication for all Windows web services that need it.

In case you want to change the certificate, run:

```
netsh http delete sslcert ipport=0.0.0.0:443 and netsh http delete sslcert ipport=0.0.0.0:9443
```

- and rerun the 'netsh http add' command above with new parameters.

In case you want to show the certificate(s), run:

```
netsh http show sslcert ipport=0.0.0.0:443 and netsh http show sslcert ipport=0.0.0.0:9443
```

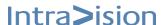

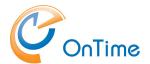

# Pick up the new version of OnTime

In "OnTime Admin Center" click "Dashboard".

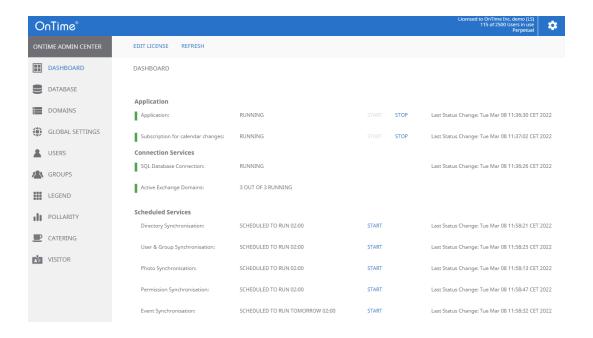

Click 'Stop' and then 'Start' at 'Application Status'.

Click 'Global Settings/Backend' and click 'Save'

Click 'Global Settings/Frontend' and click 'Save'

Click 'Global Settings/Default Settings' and click 'Save'

- if you have more versions of 'Users Default Settings' please open each one of them and click 'Save'.

Click 'Start' at 'Directory Sync'; this will, in turn, start 'User & Group sync'.

Click 'Start' at 'Photo Sync', Permission Sync' and 'Event Sync'.

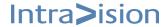

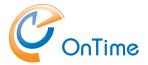

# Domain considerations

If you upgrade from OnTime 2.8.x and 3.0 – and you use the option of multiple domains – please consider ticking the setting 'Default permissions spans across domains', in the section Global/Frontend, to let OnTime control the users default permissions across the domains, as below

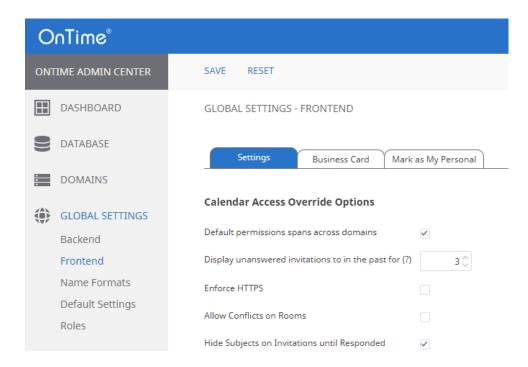

From OnTime ver. 5.3, the Domain section has changed.

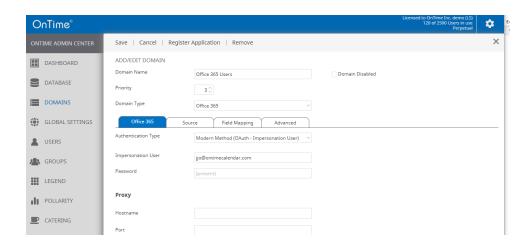

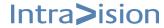

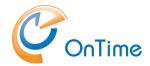

# Office 365 configuration, Authentication

We suggest that you change your way of authentication to 'OAuth' – since 'Basic Authentication' is deprecated by Microsoft.

We now have two choices of Oauth authentication.

- Modern Method (Oauth Impersonation User)
- Modern Method (Oauth Client Credentials)

OnTime 'Impersonation User' does not support multifactor authentication – as an alternative choose 'Client Credentials' for authentication.

For details see the 'OnTime Installation & Configuration' guide.

The three values, for Application (client) ID, Directory (tenant) ID, Client Secret Value - are obtained from 'Microsoft Entra ID' - Azure Portal, look below.

Missing permissions in the configuration, will be listed. If some permissions are missing you should check your configuration in 'Microsoft Entra ID'.

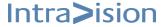

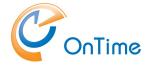

# Registering OnTime in 'Microsoft Entra ID'

The Oauth registering of the OnTime application in 'Microsoft Entra ID' is relevant for Modern Method (Oauth – Client Credentials)
- and
Modern Method (Oauth – Impersonation User)

**Note:** We suggest Notepad as a media in-between for copying values to OnTime.

- a) Login to https://portal.azure.com
- b) Click view 'Manage Microsoft Entra ID'
- c) Click 'App registrations'.
- d) Click 'New registration'.
- e) Enter a 'Name' for the application.
   Choose 'Accounts in this organizational directory only Single tenant'.
   Populate 'Redirect URI', insert <a href="http://localhost:8080/ontimegcms/code.html">http://localhost:8080/ontimegcms/code.html</a>
   this field cannot be empty.
   Select a Platform 'Web'
   Click 'Register'.
- f) On next page (Overview) Copy the values [Application (client) ID] and [Directory (tenant) ID] into a text editor e.g. Notepad.
- g) Click 'Add a certificate or secret'
- h) Click '+ New client secret'
- i) Add a description, such as 'OnTime Client Secret'
- j) Choose expiration. Click Add
- k) Copy the value of the secret ID into the text editor.
- 1) Click 'Authentication' tab. Tick 'Access Tokens'. Click 'Save'.
- m) Copy the three values from 'Microsoft Entra ID' in the text editor into the page 'OnTime Admin Center' 'Domains Add/Edit Domain/Authentication'.
- n) Click 'API permissions' tab. Click 'Add a permission'.

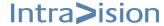

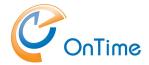

- o) Click 'Microsoft Graph'
- p) Click 'Application permissions'
- q) The following API permissions have to be ticked, type a few letters in the Search field and tick the five permissions: Calendars.ReadWrite, Directory.Read.All, MailboxSettings.ReadWrite,People.Read.All, Place.Read.All, User.Read.All

You may remove 'User.Read', if already selected.

- r) Click 'Add a permission'.
- s) Click 'Microsoft Graph'
- t) Click 'Delegated permissions'
- u) Search for EWS, tick:EWS.AccessAsUser.All
- v) Click 'Add a permission'
- w) Click 'APIs my organization uses'
- x) In the field for search, enter 'Office'
- y) Click 'Office 365 Exchange Online
- z) Click 'Application permissions'
- aa)Tick 'full-access\_as\_app'
- bb)Click 'Add permissions'
- cc) Click 'Grant admin consent for "your company"

  Click 'Yes' to answer the question ' Do you want to grant consent ...'
- dd) All done ;-)

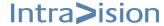

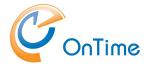

## Description of OnTime functionality by 'Microsoft Entre ID' permissions

Calendars.ReadWrite - get Online Meeting event, build Online Meeting event or add to existing event.

Directory.Read.All - used for get members for MS Teams group, get Office Location for room, get and validate current application permissions.

MailboxSettings.ReadWrite - used for automaticRepliesSetting and make it possible to get and update AutoReply for mailboxes.

User.Read.All - translate event Ids between MS Graph and MS Outlook API's.

Place.Read.All - get room extended information like capacity.

People.Read.All – used for Advanced Search.

EWS.AccessAsUser.All - Delegated permissions used for OAuth authentication functionality

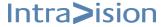

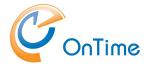

# **Teams considerations**

# Config.html

If your OnTime server is configured for MS Teams you should make a change to the file config.html in the folder:

C:\Program Files\Intravision\OnTimeMS-x.x\tomcat\webapps\teams

Open the file with a text editor and change the URL from /ontimegcms/desktop to /ontimegcms/teams

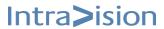

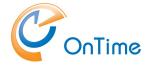

# Roll back

In case you want to roll back your OnTime to a previous version, it is possible through a restore of the old database(s) and a reinstallation of OnTime from your old version directory.

## Step 1:

Run, as administrator, 'uninstall.cmd' from the new OnTime version directory

## Step 2:

When you installed the new version of OnTime, backup database files were made. The files by default are placed in C:\SqlServerBackups. The main OnTime database has a filename, OnTime(Year-Month-Date-Time).Bak.

OnTime add-on products are shown as databases for Pollarity, Catering, Visitor.

The restore of the old database(s) may be made with 'SQL Server Management Studio (SSMS)'.

# Step 3:

In your old OnTime version directory, change to the directory: C:\Program Files\IntraVision\OnTimeMS-x.x\cmd:

Run, as administrator, 'install-ontime-services-only.cmd'

#### Step 4.

For the OnTime add-on produkts you must run the appropriate 'start'-commands. In your old OnTime version directory, change to the directory: C:\Program Files\IntraVision\OnTimeMS-x.x\:

Run, as administrator, 'start-catering.cmd' Run, as administrator, 'start-pollarity.cmd' Run, as administrator, 'start-visitor.cmd'

#### Step 5.

Just in case ...

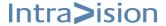

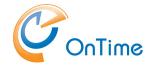

Versions before OnTime 3.7 has a service 'OnTimeMS URL Forwarder' and the port referenced should be 443 – and not 9443.

Clear your browsers cache and open the administration URL:

https://ontime.example.com:8443/ontimegcms/admin

Note: Please insert your relevant URL instead of 'ontime.example.com'.

If you restore OnTime to a version before 3.7, you must check the configuration in the 'OnTime Admin Center' Global/Backend/Authentication:

| Authentication                |                                |
|-------------------------------|--------------------------------|
| Authentication service method | Custom                         |
| Custom                        | http://+9443*/ontime/auth.html |

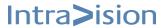

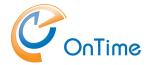

# **Final test**

# OnTime Client Web Desktop

## https://ontime.example.com/ontimegcms/desktop

Note: Please insert your relevant URL instead of 'ontime.example.com'.

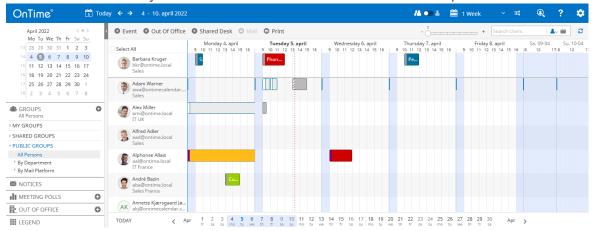

# OnTime Client Web Mobile

## https://ontime.example.com/ontimegcms/mobile

Note: Please insert your relevant URL instead of 'ontime.example.com'.

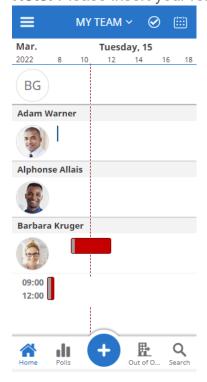

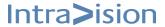